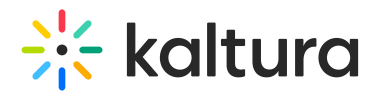

# How to generate a list of subscribers to a channel using Kaltura API

Last Modified on 05/01/2025 6:03 pm IDT

You can use Kaltura's API tools to list all users subscribed to a specific channel (category). Here's how:

## 1. Open the API console

Use one of the following:

- Kaltura API [Console](https://developer.kaltura.com/console) (Sign In)
- TestMe [Console](https://www.kaltura.com/api_v3/testme/)

If you're using the **TestMe Console**, you must first generate a Kaltura Session (KS). Follow the steps in How to create a Kaltura [Session](http://knowledge.kaltura.com/help/how-to-start-a-kaltura-session).

### 2. Paste your session key

In the field labeled **"Kaltura API session (string)"**, paste your generated session key.

### 3. Set up the API call

- Service: categoryUser
- Action: list

Under filter (KalturaCategoryUserFilter):

- Set **categoryIdEqual** to the ID of your channel (Category ID).
- **Set permissionNamesMatchAnd** to: CATEGORY SUBSCRIBE

### 4. (Optional) Handle large result sets

If your channel has more than 500 subscribers:

- 1. Under **pager (KalturaFilterPager)**, click Edit.
- 2. Set:
	- **pageSize**: 500
	- **pageIndex**: 1
- 3. Click **Send** to get the first batch.
- 4. If the total count is higher than 500, increment **pageIndex** to fetch the next batch

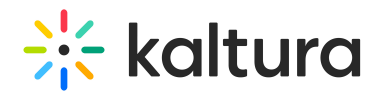

(e.g., 2, 3, etc.).

Repeat as needed.

- 5. Export the results to excel
- 1. Copy the XML output from the results area into a text editor (e.g., Notepad++).
- 2. Save the file with an .xml extension.
- 3. Open the file in Microsoft Excel.
- 4. (Optional) You can convert it to a CSV file if preferred. See How to convert an XML file to a CSV or Excel [spreadsheet.](https://knowledge.kaltura.com/help/how-to-convert-an-xml-document-to-csv-file-or-excel-spreadsheet)